# <span id="page-0-1"></span>**Broadcast Request Tutorial**

#### **Contents**

Warehouse TWO<sup>®</sup>

**Inventory-Sharing Solution** 

About **[BROADCAST REQUEST](#page-0-0)**

**[BROADCAST REQUEST](#page-1-0) Functionality Overview** 

Who Can Send a **[BROADCAST REQUEST](#page-2-0)** Email

Who Receives **[BROADCAST REQUEST](#page-2-1)** Emails

[How to Compose and Send](#page-3-0) a **BROADCAST REQUEST** Email

When to Respond to a **[BROADCAST REQUEST](#page-4-0)** Email

[Tips and Tricks](#page-5-0)

[Got a Question?](#page-5-1)

## <span id="page-0-0"></span>**About BROADCAST REQUEST EXECUTE:** Back to Top

**BROADCAST REQUEST** is an email communication tool at WarehouseTWO. It allows you to send a request for a needed item (or needed items) to every member of a selected inventory-sharing community. This feature is used when a needed item does not appear in a **SEARCH** result. Many members of WarehouseTWO do not post their inventory data to their WarehouseTWO accounts. These members have inventory, but it is hidden from view. **BROADCAST REQUEST** helps you find this hidden inventory, via an email request.

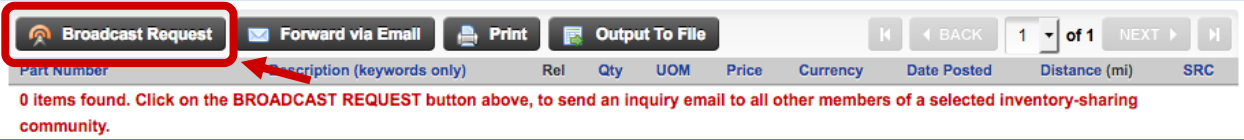

# <span id="page-1-0"></span>**BROADCAST REQUEST Functionality Overview\_\_\_\_\_\_\_\_\_\_\_\_\_\_\_\_\_**[Back to Top](#page-0-1)

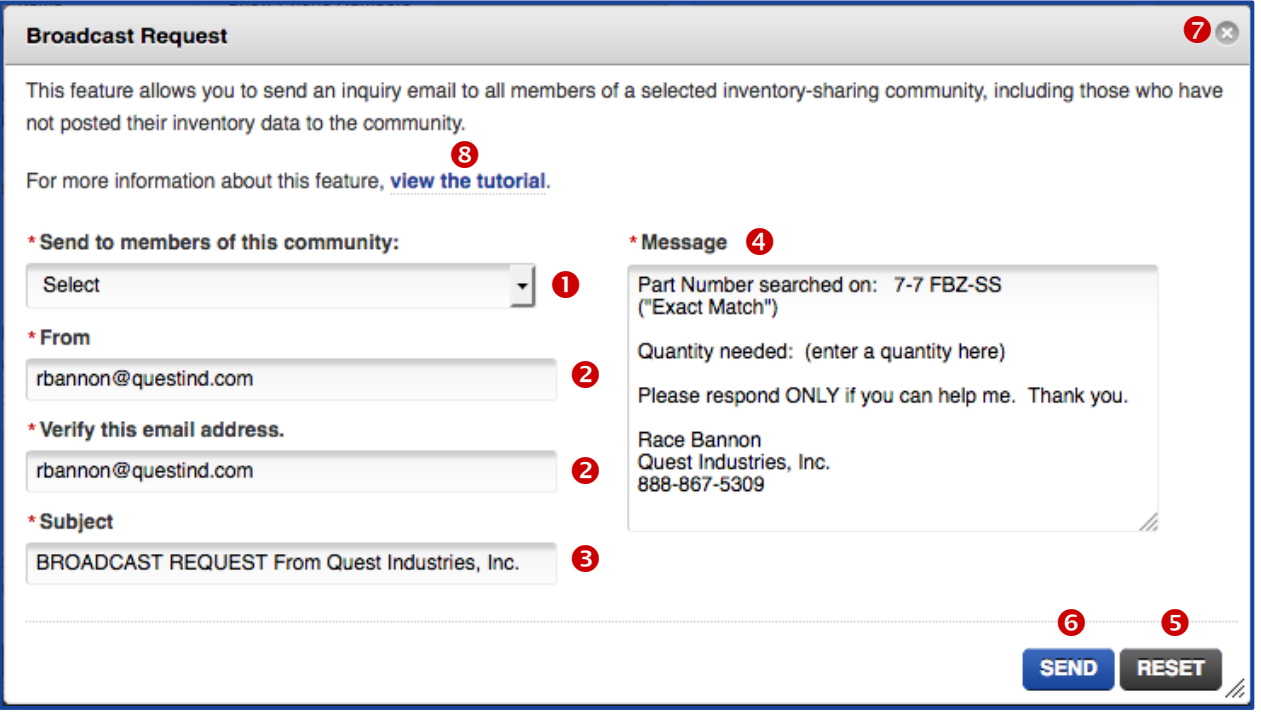

Drop-down list of inventory-sharing communities activated on your WarehouseTWO account

- <sup>2</sup> Email address entered on your user account
- **B** Email subject line
- **Body of email message**
- **8 RESET** button to return all entries to their original values
- **G** SEND button to send out the email.
- Click here to close the email entry form
- **C** Click here to view the tutorial of this feature

#### <span id="page-2-0"></span>**Who Can Send a BROADCAST REQUEST Email \_\_\_\_\_\_\_\_\_\_\_\_\_\_\_\_\_**[Back to Top](#page-0-1)

Any user with a membership at level 2 or higher can send a **BROADCAST REQUEST** email. This feature is not available to level 1 members.

#### <span id="page-2-1"></span>**Who Receives BROADCAST REQUEST Emails** [Back to Top](#page-0-1)

**BROADCAST REQUEST** emails are sent to a single email address entered in the "Contact Email" field in each "Location Record" of a member's account. Members at level 1 and 2 may have just a single location record on their accounts. Members at level 3 or higher may create multiple location records on their member accounts, and therefore can have multiple email addresses receive **BROADCAST REQUEST** emails from other WarehouseTWO members.

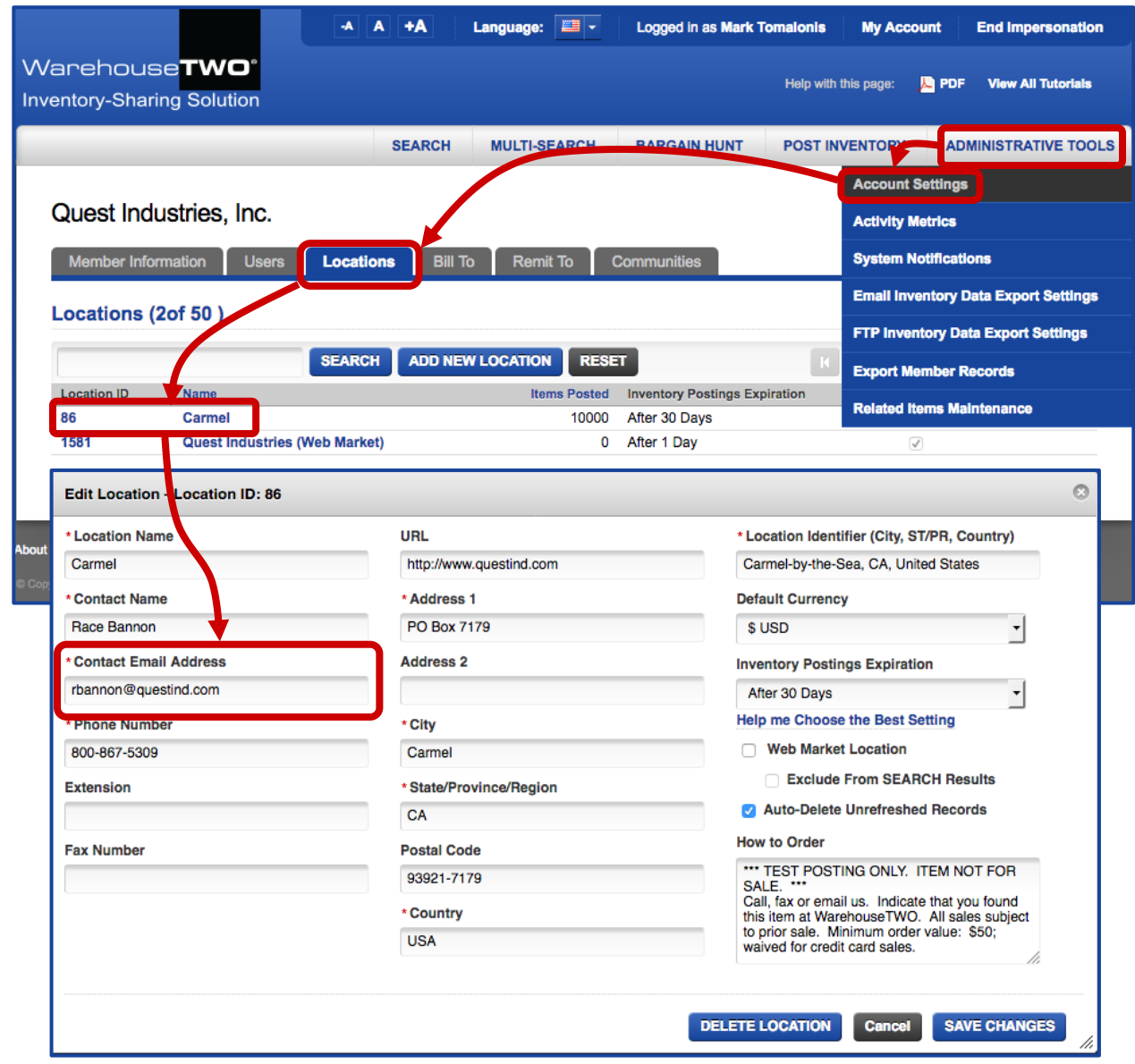

If you enter the same email address into the "Contact Email Address" field in multiple locations, that email address will receive a **BROADCAST REQUEST** email just once. (Duplicate email addresses in the "Contact Email" database are ignored when processing a **BROADCAST REQUEST**.)

#### <span id="page-3-0"></span>**How to Compose and Send a BROADCAST REQUEST Email <b>Back to Top**

Step 1: Log into WarehouseTWO. You will be brought to the **SEARCH** page. Search for a needed item. Try several different search phrases and search option settings. Notice that, when you click on the **SEARCH** button, a series of buttons appear on the search result screen:

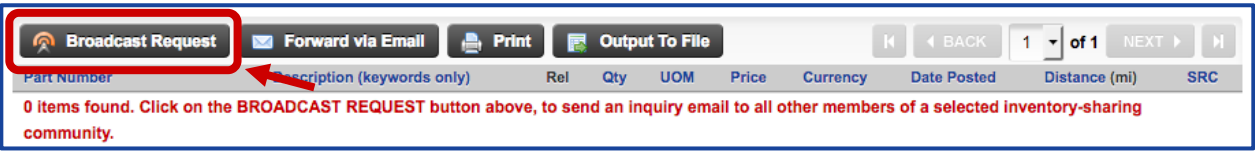

Step 2: If you did not find what you were searching for, click on the **BROADCAST REQUEST** button.

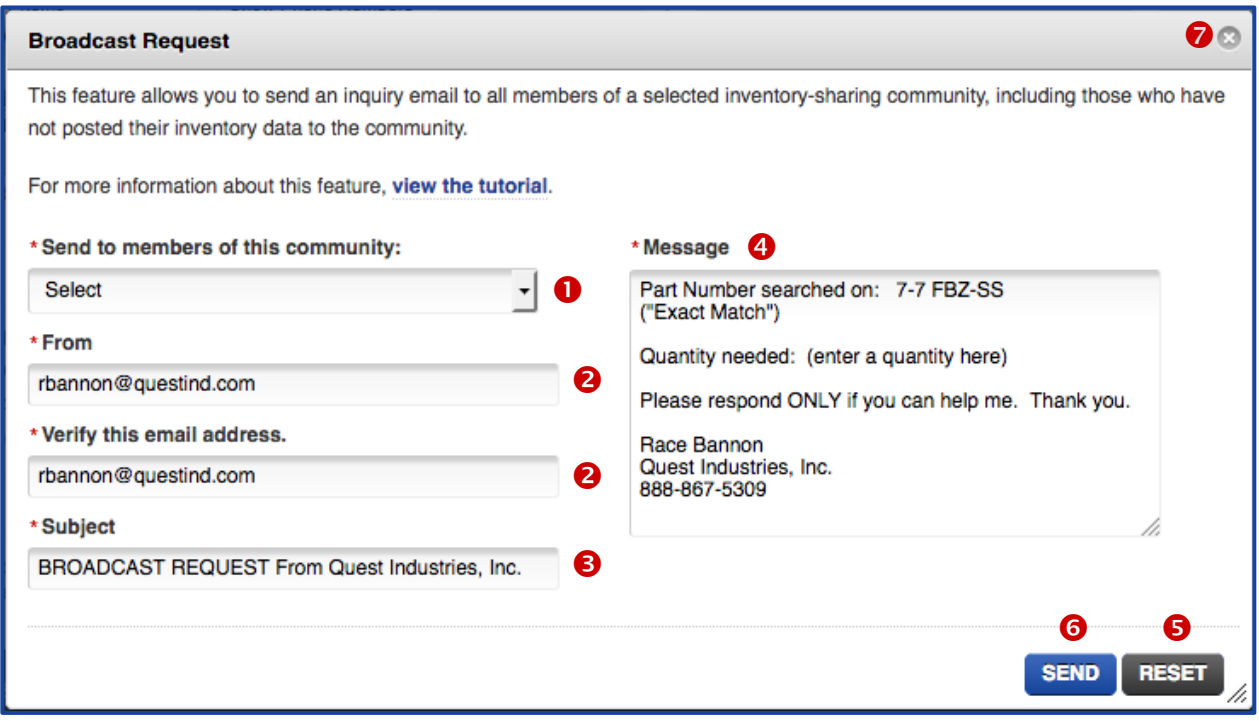

- Step 3: In the "Send to members of this community" drop-down menu (<sup>o</sup>), select the inventory-sharing community whose members you would like to receive your **BROADCAST REQUEST** email.
- Step 4: The fields "**From**" and "Verify this email address" (<sup>2</sup>) will be auto-populated with the email address entered on your user record. If you have logged in using a shared user account, replace the email address entered here with your own email address (or with the email address to which responses should be sent.) If your user account is set up to require entry of an email address each time you prepare a **BROADCAST REQUEST** email, you will always have to populate these two fields.
- Step 5: The "**Subject**" field (<sup>6</sup>), is auto-populated with the text, "BROADCAST REQUEST From <company name>. While it is not recommended that you edit this field, you can edit it. We recommend that you always start your email subject with the words "BROADCAST REQUEST". This will communicate the purpose and time-sensitivity of your email.
- Step 6: You may edit the "**Message**" text box (<sup>2</sup>) to fit your needs. The default values entered into this field are:
	- a) The text phrase "Part Number searched on:" and the string you entered into the field "**Part Number**" on the **SEARCH** screen. This line appears only if you entered text in this field.
	- b) The string you entered into the field "**Description**" on the **SEARCH** screen. This line appears only if you entered text into this field.
	- c) The search options you selected when you performed your search. The three possible entries here are:
- i) **("None")**; this is displayed if you did not check either of the "search option" boxes
- ii) **("Exact Text")**; this is displayed if you checked the "**Exact Text**" box when you performed your search.
- iii) **("Exact Match")**; this is displayed if you checked the "**Exact Match**" box when you performed your search.
- d) The text, **"Quantity Needed: (enter a quantity here)"**; replace the text, "(enter a quantity here)" with a numeric value.
- e) The text, "**Please respond ONLY if you can help me. Thank you.**" We recommend that you keep this phrase in your email message.
- f) Your first and last name (as it has been entered in your user account).
- g) Your company name (as it has been entered in your company's WarehouseTWO member record.
- h) Your telephone number (as it has been entered in your user account).

Consider including additional comments, such as if you are willing to purchase less-than-full quantities of what you need. Also, you may enter a list of items that you need, with a quantity for each item.

Step 7: To submit your **BROADCAST REQUEST** for immediate processing and transmission, click on the **SEND** button  $(\bullet)$ . To delete all of your changes and entries and return the settings and entries to their default values, click on the **RESET** button (**6**). To return to the search result page without sending any **BROADCAST REQUEST** email, click on the "**X**" in the top right-hand corner of this screen  $\odot$ .

Your **BROADCAST REQUEST** email will be sent immediately by our email delivery system. Upon completion, this pop-up window will appear:

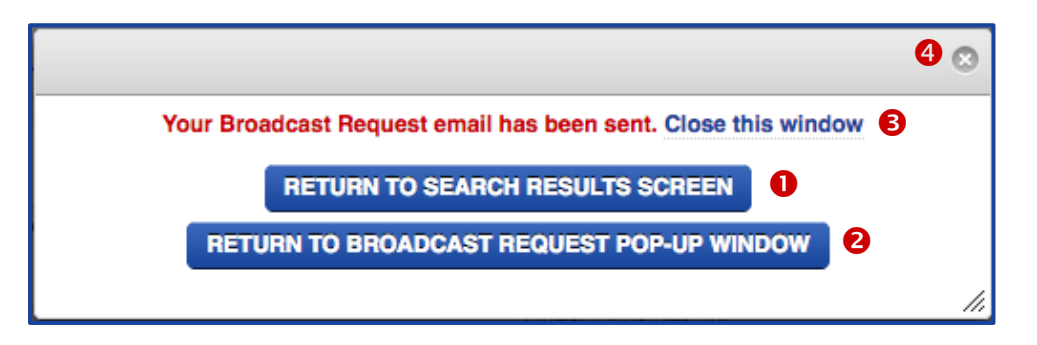

Click on the button **RETURN TO SEARCH RESULTS SCREEN** (<sup>O</sup>) to close this window, close the **BROADCAST REQUEST** pop-up window and return to the previous SEARCH results screen. Clicking on the link **Close This Window (** $\Theta$ **)** or on the "X" in the upper right-hand corner of this screen ( $\Theta$ ) performs the same function.

Click on the button **RETURN TO BROADCAST REQUEST POP-UP WINDOW (@)** to close this window and return to the **BROADCAST REQUEST** pop-up window. This is done typically to send a second **BROADCAST REQUEST** email, perhaps to a different community or for a different item.

#### <span id="page-4-0"></span>**When to Respond to a BROADCAST REQUEST Email** Back to Top

Either by return email or by calling the sender, we recommend that your respond only if you can help the sender fulfill his request. Helping can include:

- a) Having exactly what was requested, in the quantity that was requested
- b) Having exactly what was requested, but only in a partial quantity of what was requested
- c) Having what you may think is a functional equivalent, either in partial or full quantity
- d) Knowing where/how the sender can fulfill his/her requirement, either in partial or full quantity

If you can help, respond quickly. You may be competing with other WarehouseTWO members who are looking to make a quick sale from their inventory too.

If you cannot help the sender in anyway, it is not necessary to respond at all. Simply delete the email.

# <span id="page-5-0"></span>**Tips and Tricks Let us and Tricks Example 2** and **Back** to Top

To get the best results with the **BROADCAST REQUEST** feature:

- 1. Include as much information as you can to help other members respond appropriately. Consider including:
	- b) quantity needed
	- c) whether or not you would accept partial quantities
	- d) whether or not you would consider similar items as substitutes
- 2. Your phone number can be auto-entered at the bottom of the body of the email if you have entered a telephone number in your user record. To add your phone number to your user record, click on "My Account" at the top of any website page.
- 3. Create a "group" email address in your email system to receive **BROADCAST REQUEST** emails from other members. Example: wtwo@mycompany.com. Assign to this email address two or three employees who have been chosen to respond to **BROADCAST REQUEST** emails. In this way, one employee's vacation or absence will not hinder your company's chances of turning another member's **BROADCAST REQUEST** email into a sale. Enter this group email address in your location record in your member account. Members at level 3 or higher can create multiple location records, and can therefore create multiple email group addresses, such as one for each branch.
- 4. Do not over-use **BROADCAST REQUEST**. Before you send out a **BROADCAST REQUEST**, try different settings in your **SEARCH**. Examples:
	- a) Do not select any "Search Options".
	- b) Enter text in the "Manufacturer's Catalog Part Number" field or the "Item Description" field, but never both.
	- c) Enter part of a complete part number, omitting option identifiers or feature identifiers that are not necessary to meet your requirement.
- 5. Do not mis-use **BROADCAST REQUEST**. This tool is to be used only to help you find inventory not posted by other WarehouseTWO members. It is not to be used for any other purpose, such as soliciting business, offering surplus inventory for sale, or for any non-business communication.

### <span id="page-5-1"></span>**Got a Question?**\_\_\_\_\_\_\_\_\_\_\_\_\_\_\_\_\_\_\_\_\_\_\_\_\_\_\_\_\_\_\_\_\_\_\_\_\_\_\_\_\_\_\_\_\_\_\_\_\_\_\_\_\_\_[\\_Back to Top](#page-0-1)

Got a question about this feature? Let us help:

- a) [Email us.](mailto:customerservice@warehousetwo.com?subject=Question%20About%20BROADCAST%20REQUEST%20Feature)
- b) Call us at 650.329.1592.
- c) Post your question to our LinkedIn group, [WarehouseTWO Users Forum.](http://www.linkedin.com/e/vgh/2859242/)